## **MANUAL PENASIHAT AKADEMIK (PA) UNTUK RESET KATALALUAN PELAJAR**

a) Capai **spmp.polimas.edu.my** dan klik pada modul **iPAd**

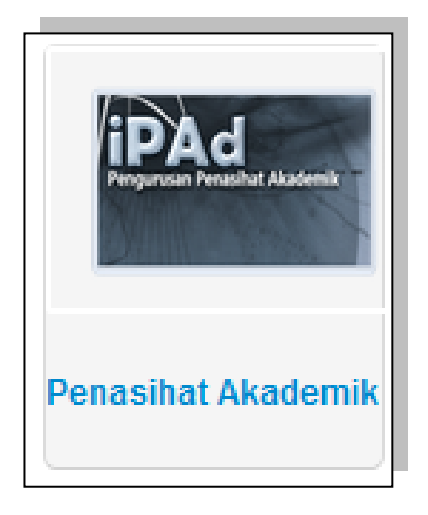

b) Di bawah menu **Penasihat Akademik**, pilih sub menu **Reset Password Pelajar**

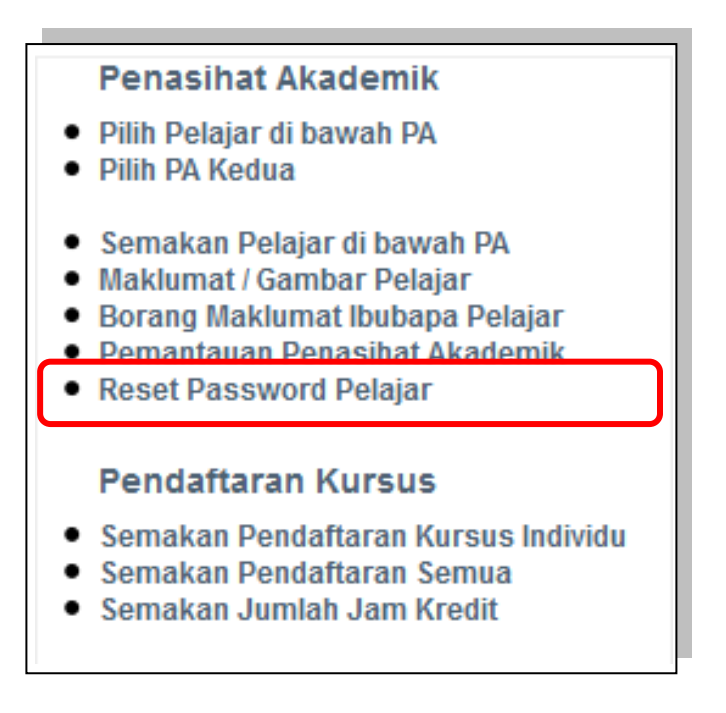

- c) Paparan senarai nama pelajar akan kelihatan
	- **\*\* Lajur yang berwarna hijau menandakan pelajar berkenaan telah menukar password mereka.**

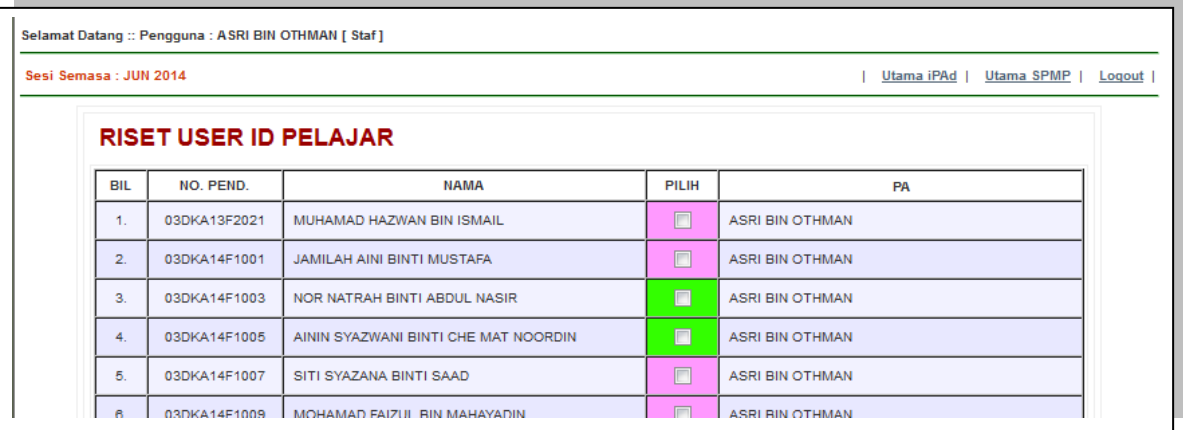

d) Cari dan tandakan **(√)** pada pelajar berkenaan

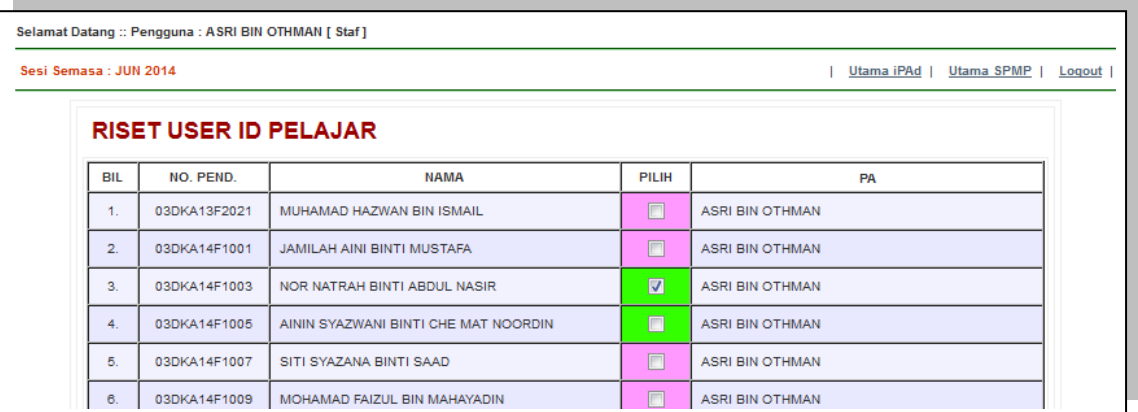

e) Scroll ke bawah dan klik butang **RISET PASSWORD PELAJAR**

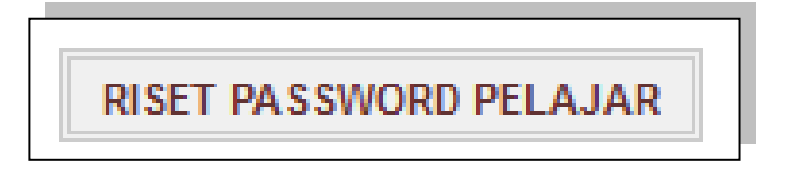

**f)** Satu properties box akan dipaparkan bagi menunjukkan **DATA TELAH DIKEMASKINI. HARAP MAKLUM**

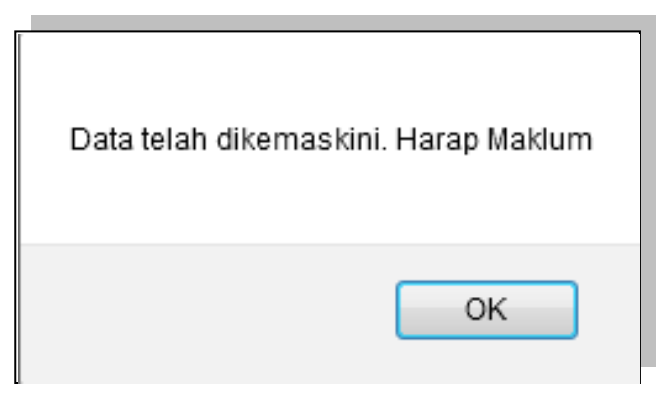

g) Lajur pada nama pelajar berkenaan akan bertukar menjadi warna merah.

## **\*\* Pelajar tersebut perlu menukar password semula.**

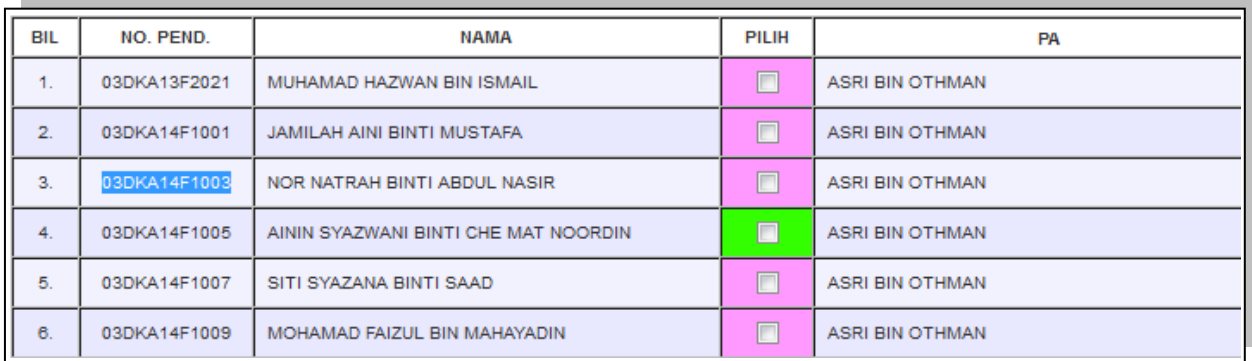

SEKIAN, TERIMA KASIH